# **Zápis odvedené práce**

- [Obecné informace](#page-0-0)
- [Zápis odvedené práce](#page-0-1)
- [Editace odvedené práce](#page-1-0)
- $\bullet$  [Tipy](#page-1-1)

### <span id="page-0-0"></span>Obecné informace

Umožňuje zadat odpracovaný čas u vybrané servisní činnosti s časem zahájení, kdo zápis provedl a nákladové středisko.

## <span id="page-0-1"></span>Zápis odvedené práce

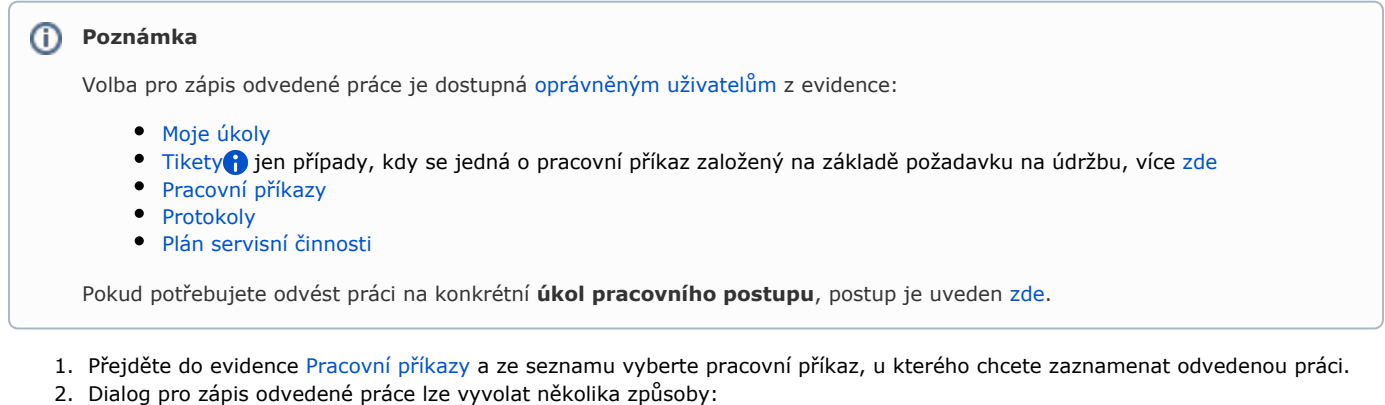

- - na [kartě](https://docs.elvacsolutions.eu/pages/viewpage.action?pageId=58197090) **Domů** ve skupině **Zápis výsledků** volbou **Zápis práce**
	- z [kontextového menu](https://docs.elvacsolutions.eu/pages/viewpage.action?pageId=2716512) vyvolejte nabídku **Zápis výsledků** a z ní vyberte volbu **Zápis práce.**
- 3. Vyplňte povinné položky a pokračujte volbou tlačítka:
	- **Uložit a zavřít** Uloží změny a dialog zároveň uzavře.
	- **Uložit a nový** Uloží změny a zároveň založí nový záznam pro zápis práce.

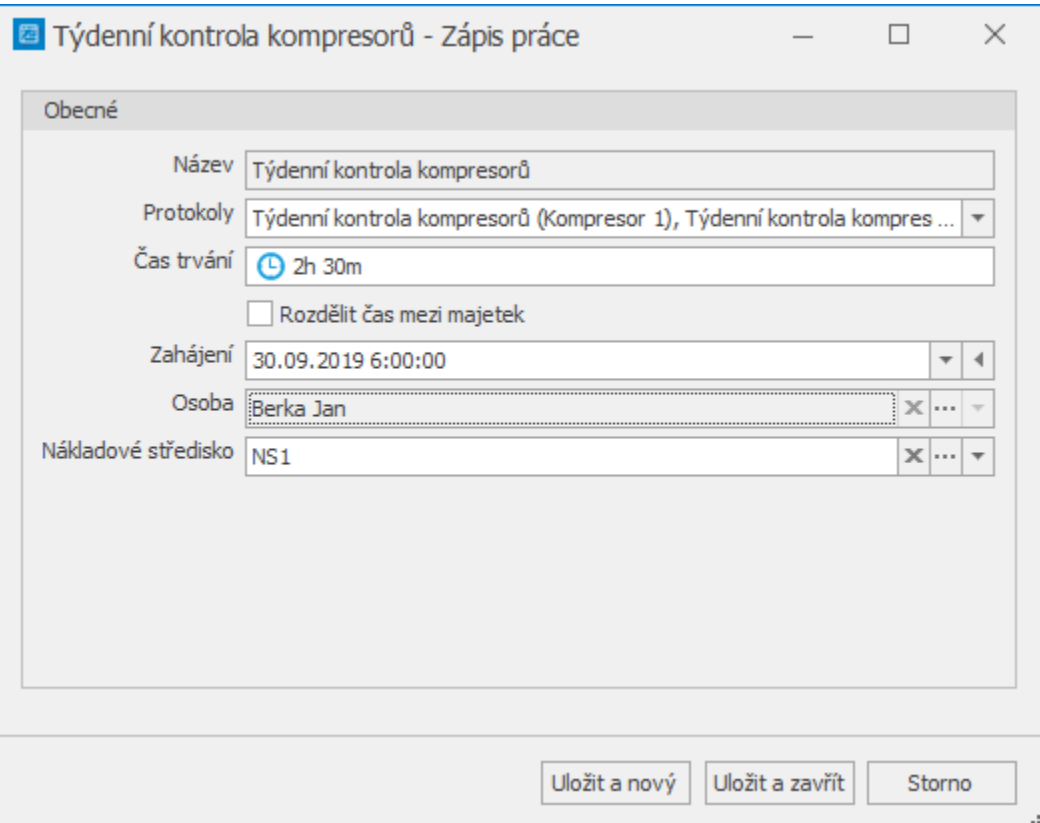

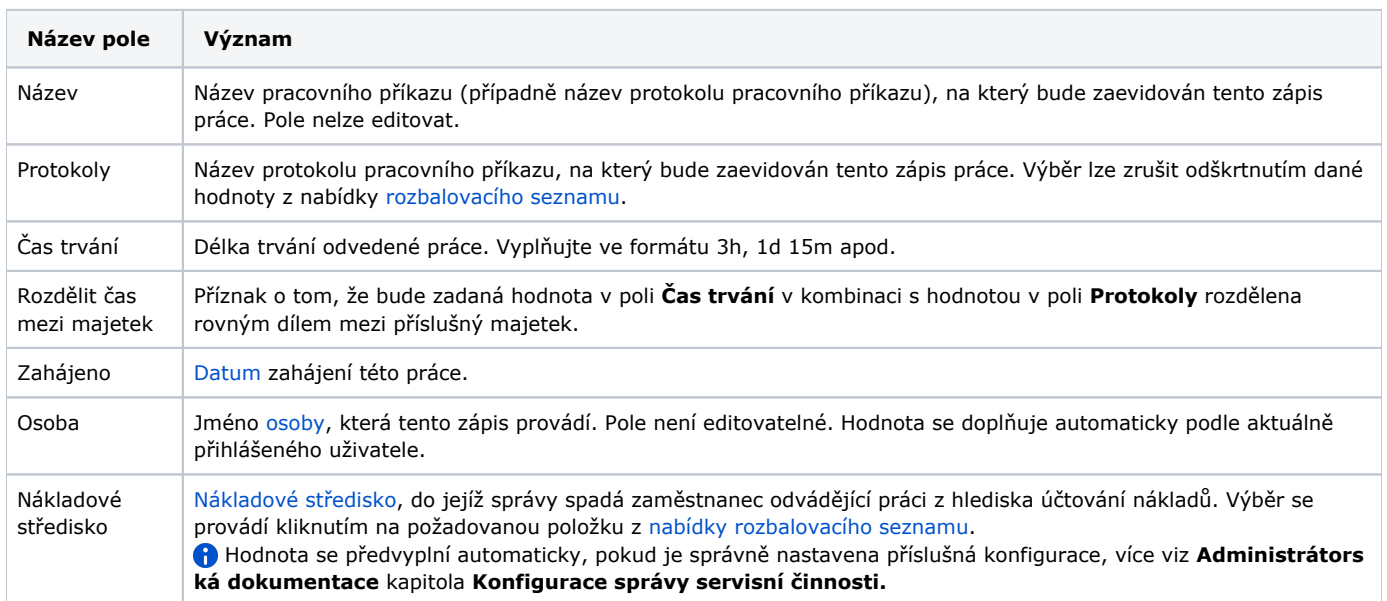

Přehled odvedené práce je k dispozici na formuláři [Protokol pracovního příkazu](https://docs.elvacsolutions.eu/pages/viewpage.action?pageId=58204081) na záložce **Zápis práce**.

### <span id="page-1-0"></span>Editace odvedené práce

Pokud vám bylo uděleno oprávnění **WORK\_ON\_ISSUES\_OWN**, můžete editovat jen svoje zápisy práce. Zápis práce, kteří zaevidovali ostatní uživatelé lze také upravovat, pokud vám bylo uděleno oprávnění **WORK\_ON\_ISSUES\_ALL**.

- 1. Přejděte do evidence [Protokoly pracovních příkazů](https://docs.elvacsolutions.eu/pages/viewpage.action?pageId=58204058) a ze seznamu vyberte protokol, u kterého chcete editovat odvedenou práci.
- 2. Dvojklikem vyvolejte [formulář Protokol pracovního příkazu](https://docs.elvacsolutions.eu/pages/viewpage.action?pageId=58204081).
- 3. Přejděte na záložku **Zápis práce** a dvojklikem vyvolejte záznam, který potřebujete editovat.
- <span id="page-1-1"></span>4. Změny provedené na formuláři potvrďte [uložením záznamu.](https://confluence.elvacsolutions.eu/pages/viewpage.action?pageId=144966997)

## Tipy

Využijte hromadný zápis práce, stačí vybrat požadované pracovní příkazy/protokoly a pak stačí následovat postup, který je uveden [zde.](#)

Výběr záznamů se provede v [hlavním dokumentu](https://docs.elvacsolutions.eu/pages/viewpage.action?pageId=58197124) pomocí klávesových příkazů:

- **CTRL**+ kliknutí levým tlačítkem myši pro výběr jednoho záznamu;
- **SHIFT** + kliknutí levým tlačítkem myši pro výběr více položek od zvýrazněné položky až po položku označenou **SHIFT** + kliknutí.